# **RESOURCELINK (MY VIEW)**

# **ONLINE PAY ADVICES & P60'S**

# **USER GUIDE**

**Prepared by: Support Team Phone: 90784300 E-Mail: payper.project@eani.org.uk**

**Amended by: ICT Management Services (HMcG) Date: 1 November 2016**

### **Accessing Online Payslip/P60 from outside Work (eg Home)**

Use the URL below

https://resourcelink-ner.eani.org.uk/live/Portal/ then continue from Point 3 below.

### **Accessing Online Payslip/P60 from Work Intranet**

Under Useful Links – eTimesheets/ePayslips/eP60s then continue from Point 3 below.

#### **Accessing Online Payslip/P60 from Work PC**

**1.** Double Click on Internet Explorer icon

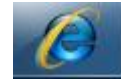

**2.** Click on Favourites. From Favourites list click on "Resourcelink My View"

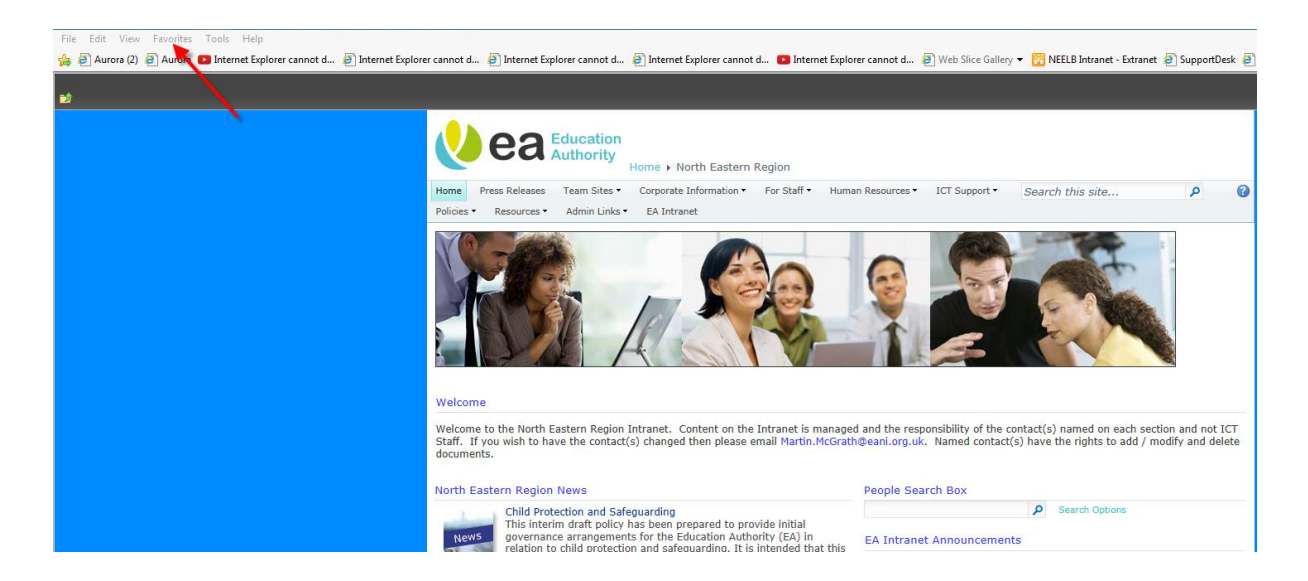

The following screen will appear.

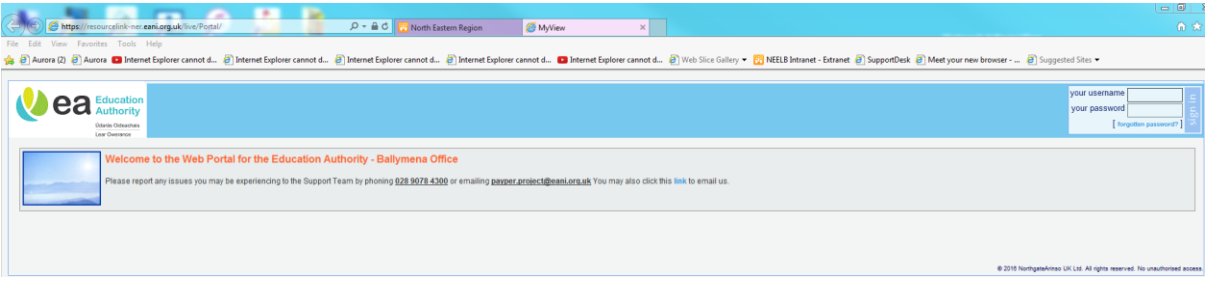

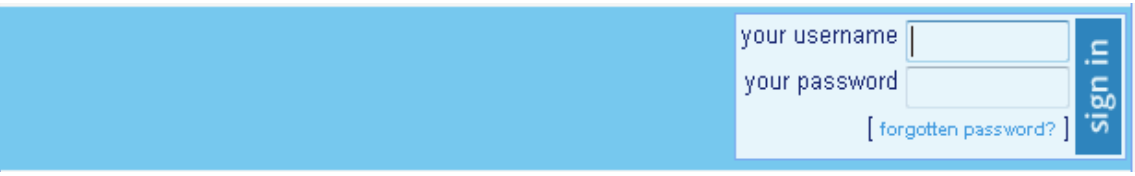

- **3.** Enter your 7 digit employee number (include any leading zero) in the **your username** box and click on the **your password** box.
- **4.** Enter the password you should have received in an email into the **your password** field and either click on **sign in** or press **Return**.
- **5.** The first time you logon you will be prompted to change your password. Input the details as directed. At Old Password enter the password originally emailed to you. At New Password enter something memorable to you. The format must be minimum length 8 Characters and include at least 1 upper case letter, 1 lowercase letter and at least 1 number. Repeat your new password. Click on Submit

![](_page_2_Picture_99.jpeg)

If your password has been successfully changed a confirmation message will be displayed.

Click on **continue** to proceed to the **Home page**.

#### **HOME PAGE**

On the Home page you will have two options either to view your Online Pay Advice/P60 or to complete timesheets.

![](_page_3_Picture_67.jpeg)

If you do not complete timesheets and you click on the option to maintain timesheets a blank page will be displayed. To return to the **Home page** click on the arrow in the **GO TO** field and select **Home** or alternatively you can click on **home**.

![](_page_3_Picture_2.jpeg)

#### **HOMEPAGE – PASSWORD**

![](_page_3_Picture_4.jpeg)

You can also change your password by clicking on **change password** and the change password screen will be displayed as described earlier.

#### **ONLINE PAY ADVICE**

![](_page_3_Picture_7.jpeg)

Click **here** on the **Pay Advice/P60** option to proceed to the **Online Employee Payslips/P60's** menu which will be displayed as below.

![](_page_4_Picture_56.jpeg)

On entry to the pay advice menu you can view your pay dates by clicking on "Pay Schedule 2016/2017" at the top right of the page.

Once the appropriate link is selected a file download window will be displayed.

![](_page_4_Picture_57.jpeg)

To view your pay dates select **Open** and a word document will open containing the relevant information.

To download a copy of your pay dates select **Save** and the following will appear

![](_page_4_Picture_58.jpeg)

**Open** will open your downloaded document. Selecting **Save As** will allow you to select where you wish to save the document, pick a location and then select **Save**.

On entry to the **Online Employee Payslips/P60's** menu the current year's pay advices will be available for selection.

If you wish to see previous year's advices click on the **down arrow** in the **View Payslips for**  field and select the desired year from the drop down list.

View Payslips for 2016 V

To view your pay advice click on the relevant **Pay Date** and your advice will be displayed, an example is shown below.

![](_page_5_Figure_4.jpeg)

PLEASE KEEP THIS PAY ADVICE IN A SAFE PLACE. IT MAY BE REQUIRED FOR THE PURPOSE OF SELF ASSESSMENT.

To print your pay advice click on **Print** at the bottom of the screen, select the relevant printer from the **Print** window and select **Print**. To return to the **Online Employee Payslips/P60's** menu select **Back**.

![](_page_6_Figure_1.jpeg)

#### **ONLINE P60**

![](_page_6_Picture_3.jpeg)

Click **here** on the **Pay Advice/P60** option to proceed to the **Online Employee Payslips/P60's** menu. Below the **Payslip Documentation** window an **Annual Documentation** window will be displayed as below.

![](_page_6_Picture_109.jpeg)

This windows displays the P60's that are available to view and then if required print. P60's will be available from 2010 to present.

To view a P60 select [View] beside the relevant year and the P60 will be displayed.

To print your P60 click on **Print** at the bottom of the screen, select the relevant printer from the **Print** window and select **Print**. To return to the **Online Employee Payslips/P60's** menu select **Back**.

![](_page_6_Picture_110.jpeg)

## **LOGGING OFF**

Click on **Sign Out** at the top of the screen.

![](_page_7_Picture_2.jpeg)

#### **FORGOTTEN PASSWORD**

If you forget your password you can use the **forgotten password** feature. This is available under the username and password field on the login page.

![](_page_7_Picture_72.jpeg)

Enter your staff number (including any leading zero) and select the **reset my account** button. You will then receive an email detailing your new password.

![](_page_7_Picture_73.jpeg)

#### **LOCKED/SUSPENDED ACCOUNT**

If your account has been locked or suspended you will receive an email alerting you to this. To unsuspend your account select **forgotten password** on the logon screen. To unlock your account contact the Support Team, Tel No: 90784300. When your account has been unlocked select **forgotten password** on the logon screen.